## PC 間での通信実行環境構築手順

1. Python 実行環境の構築

このプログラムを実行するためには Python のインストールが必要です。

コマンドプロンプトを立ち上げ、python と入力して Enter を押してください。

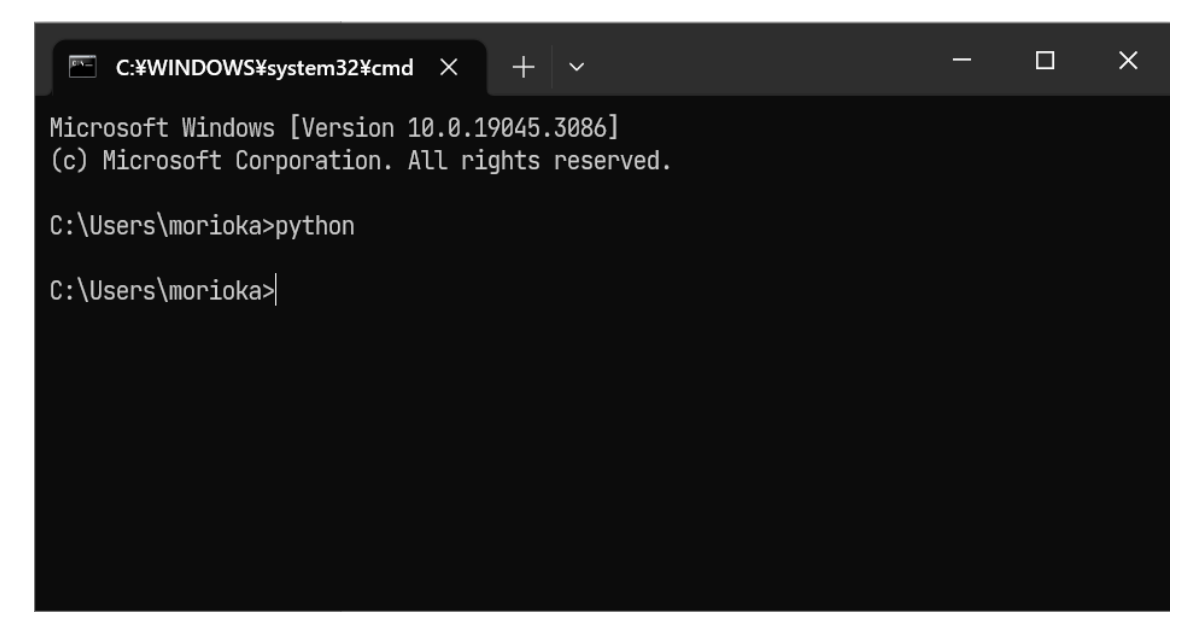

すると、Microsoft Store が立ち上がり、Python の入手画面が開きます。 入手ボタンをクリックしてください。

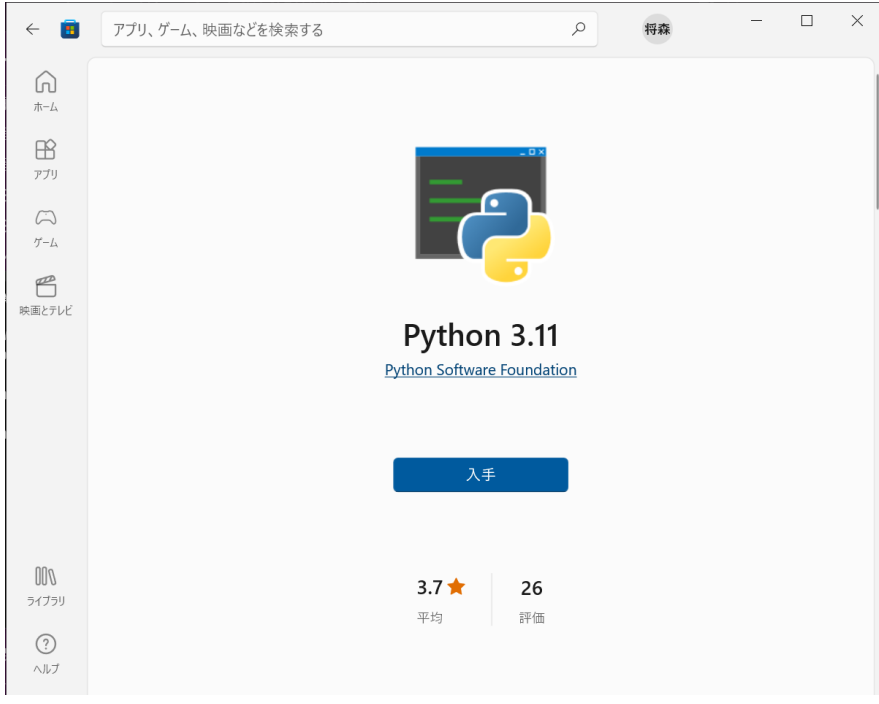

このプログラムは Python3.11 で動作確認済みです。

下記のコマンドを実行して pyserial ライブラリをインストールしてください。

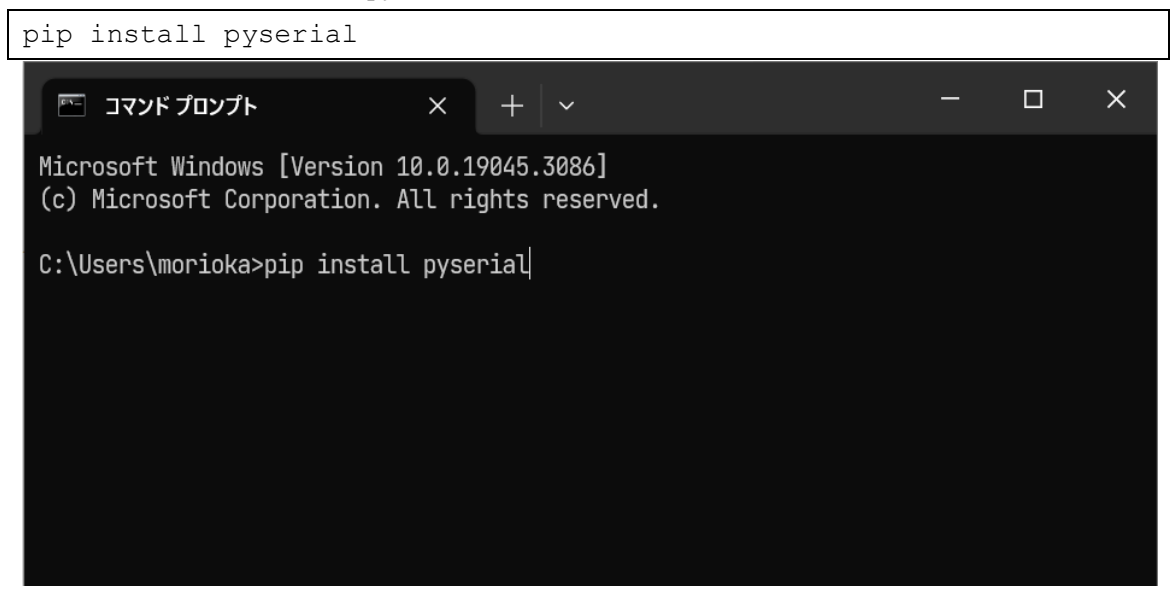

2. USB シリアルドライバのインストール方法

Windows10 では自動でドライバがインストールされます。自動で認識されない時は以下の サイトにアクセスし、ドライバをダウンロードしてインストールしてください。

https://www.wch.cn/downloads/CH341SER\_ZIP.html

3. LoRa モジュールのパラメータ設定方法

LoRa-USB 変換ボードのジャンパーピンを 2 つ取り外して PC に接続します。

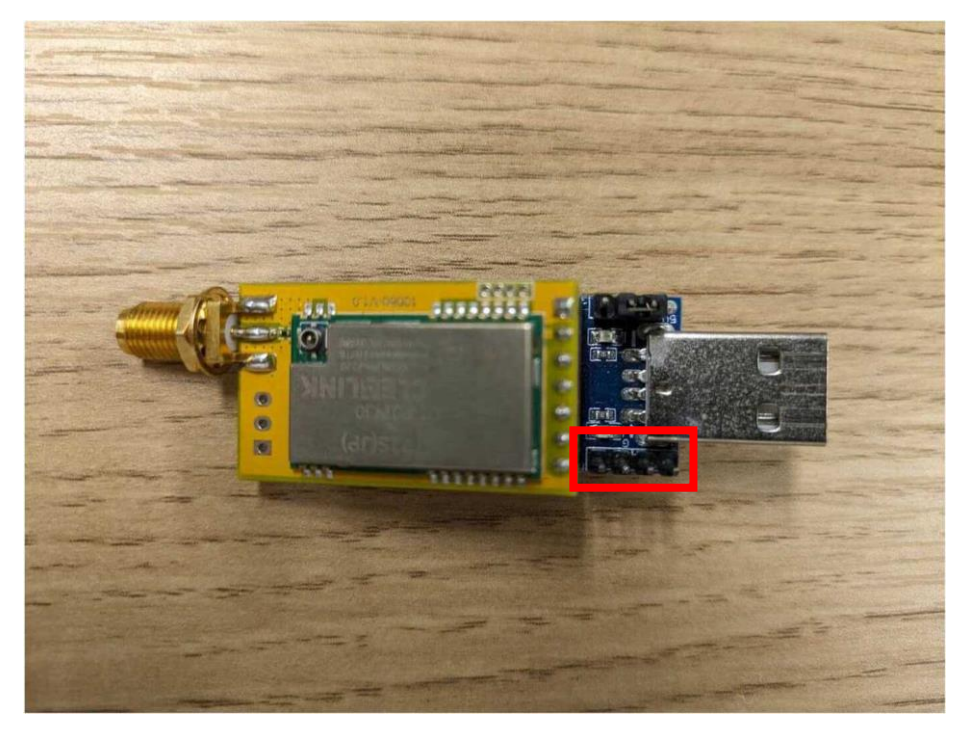

デバイスマネージャーのポート(COM と LPT)でポート番号を確認します。

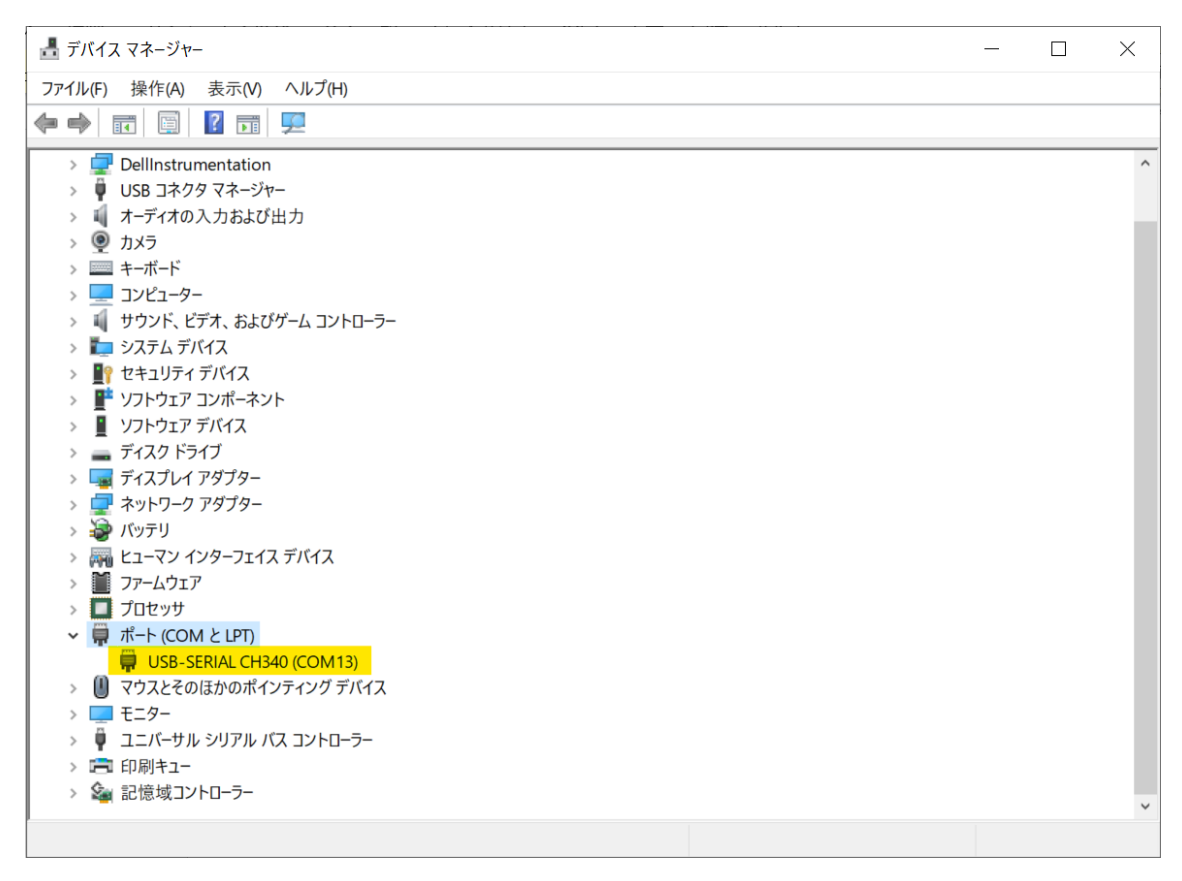

sample\_code.zip をダウンロードし、解凍してください。

sample\_code¥config\_code フォルダ内の config\_gui\_pyw をダブルクリックしてください。 設定ウィンドウが立ち上がります。以下は起動時の画面です。

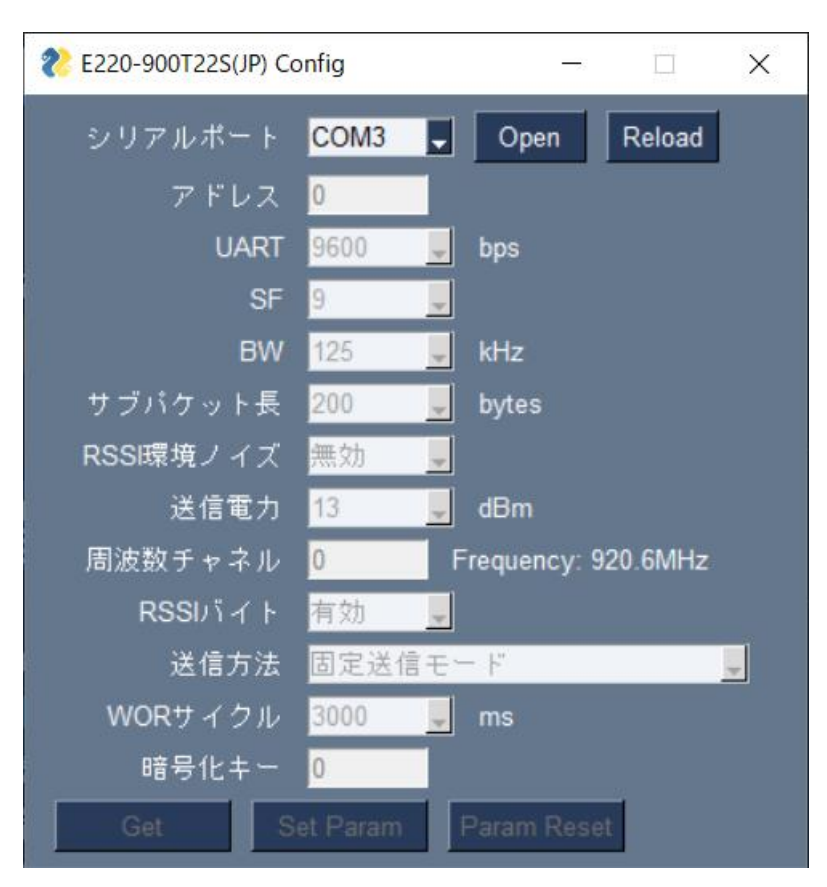

シリアルポートのコンボボックスからモジュールを接続しているポートを選択し、Open ボ タンをクリックします。

Get ボタンが有効化されるのでクリックします。 モジュールのパラメータが表示されます。

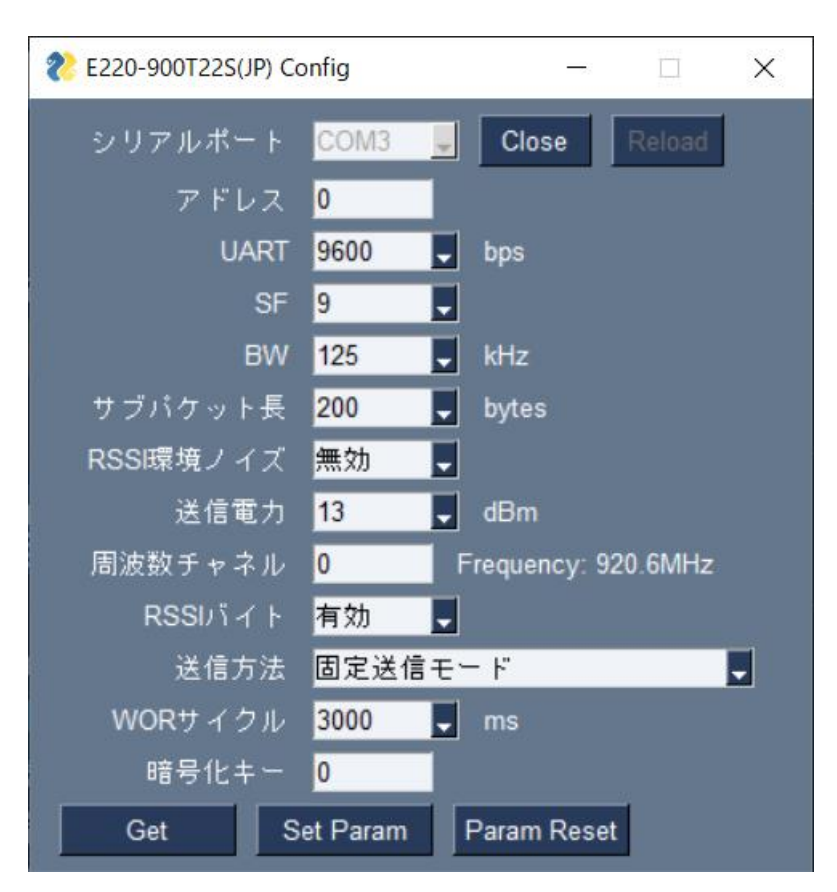

パラメータの値を変更し、Set Param ボタンをクリックすることでモジュールに反映され ます。

Param Reset ボタンをクリックすると、パラメータの値がデフォルト値になります。 Close ボタンを押して終了してください。

4. PC 間の通信プログラム実行方法

LoRa-USB 変換ボードのジャンパーピンを 2 つ取り付けて送信用・受信用 PC それぞれに 接続します。

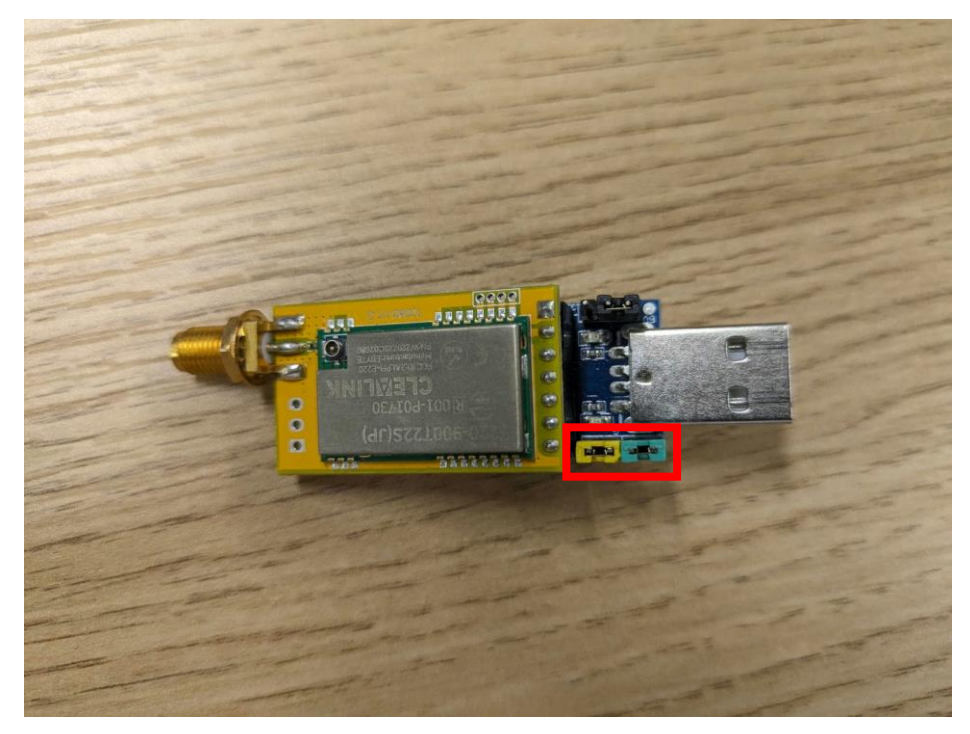

・データ受信

receive.py がある sample\_code¥operation\_code フォルダ内でコマンドプロンプトを起動 し、以下の通りスクリプトを実行してください。

python receive.py "COM5" ––rssi

"COM5"の部分はデバイスマネージャーで確認したポート番号に変更してください。

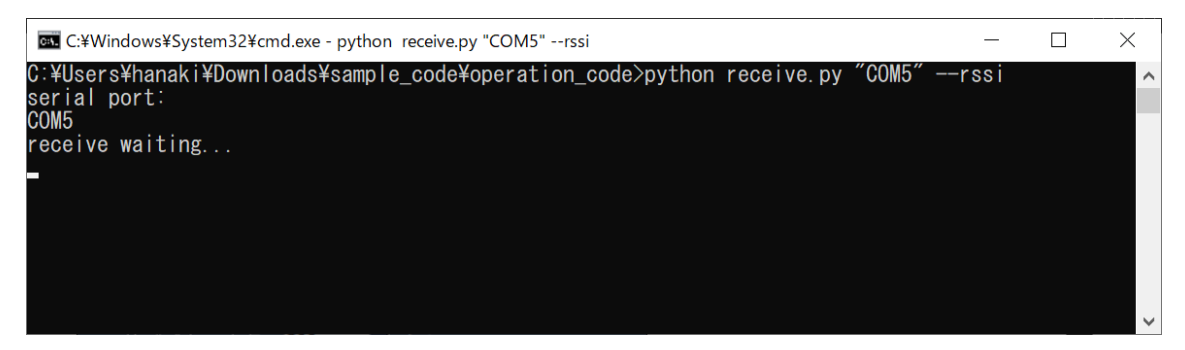

待ち受け状態になります。

・データ送信

送信用の PC でポート番号を確認し、send.py がある sample\_code¥operation\_code フォル ダ内でコマンドプロンプトを起動し、以下の通りスクリプトを実行してください。

```
python send.py "COM3" -f --target_address 0 --target channel 0 -a
"hello world!"
```
"COM3"の部分はデバイスマネージャーで確認したポート番号に変更してください。

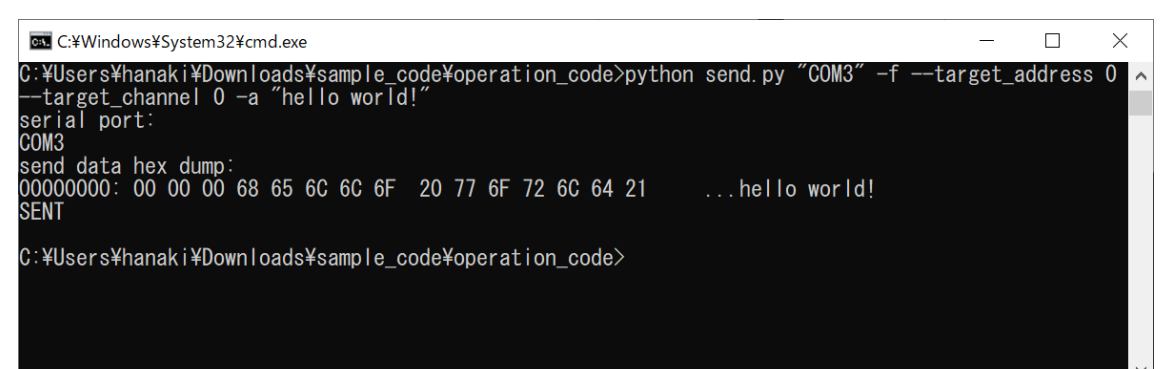

データを送信します。

受信側にデータが表示されます。

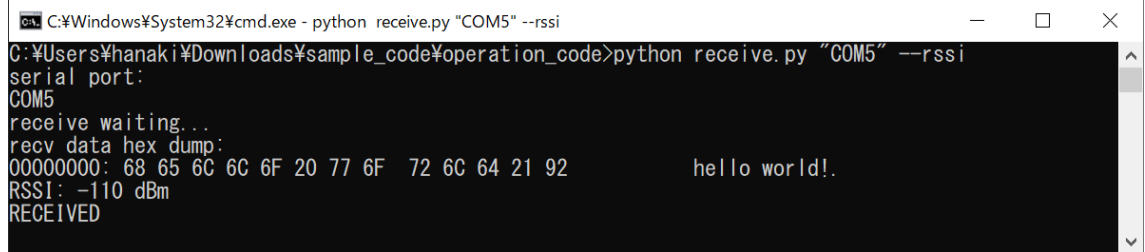